# JS版工事情報共有システム JS - INSPIRE

# 操作手引書

# チーム参加要請(招待)を受けた方の手引き

### 2020年4月 第4版

本手引きについてのお問合わせ JS-INSPIRE サポートセンター 東京:TEL 03-6803-2685 大阪:TEL 06-6245-5105 Mail:js-inspire@sbmc.or.jp サポート時間: 9:30-12:00, 13:00-17:00 (土日・祝祭日と当共同提供体の休業日は除く)

下水道事業支援センター・川田テクノシステム共同提供体

### JS版工事情報共有システム「JS-INSPIRE」 チーム参加要請(招待)を受けた方の手引き

# 目次

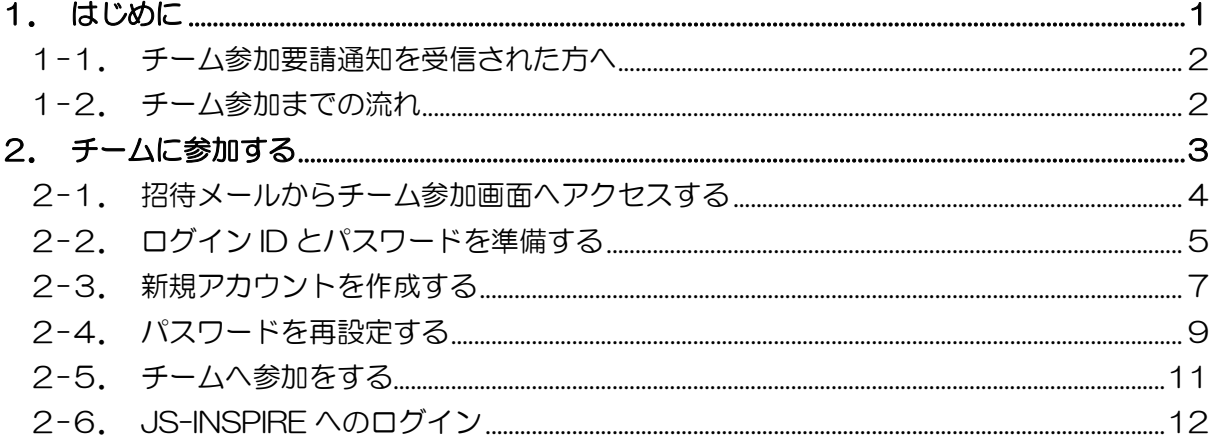

## <span id="page-2-0"></span>1.はじめに

<span id="page-3-0"></span>JS 版工事情報共有システム「JS-INSPIRE」は、インターネットを利用してサーバー上で 情報を管理、共有するシステムです。

システムを利用するには、代表となる方が利用者管理者となりチームを作成します。 チームが作成されると、利用者管理者はチームに所属させるメンバーに対して、参加要請を 行います。これはシステムよりメールで通知されます。

本書は、利用者管理者よりチーム参加要請を通知された方に対して、チームへの参加手順 についてご案内しています。本書をよくご覧いただき手続きを行ってください。

#### <span id="page-3-1"></span>1-2.チーム参加までの流れ

チームへは以下の流れで参加します。

(お申込みにはインターネットの接続環境が必要です。)

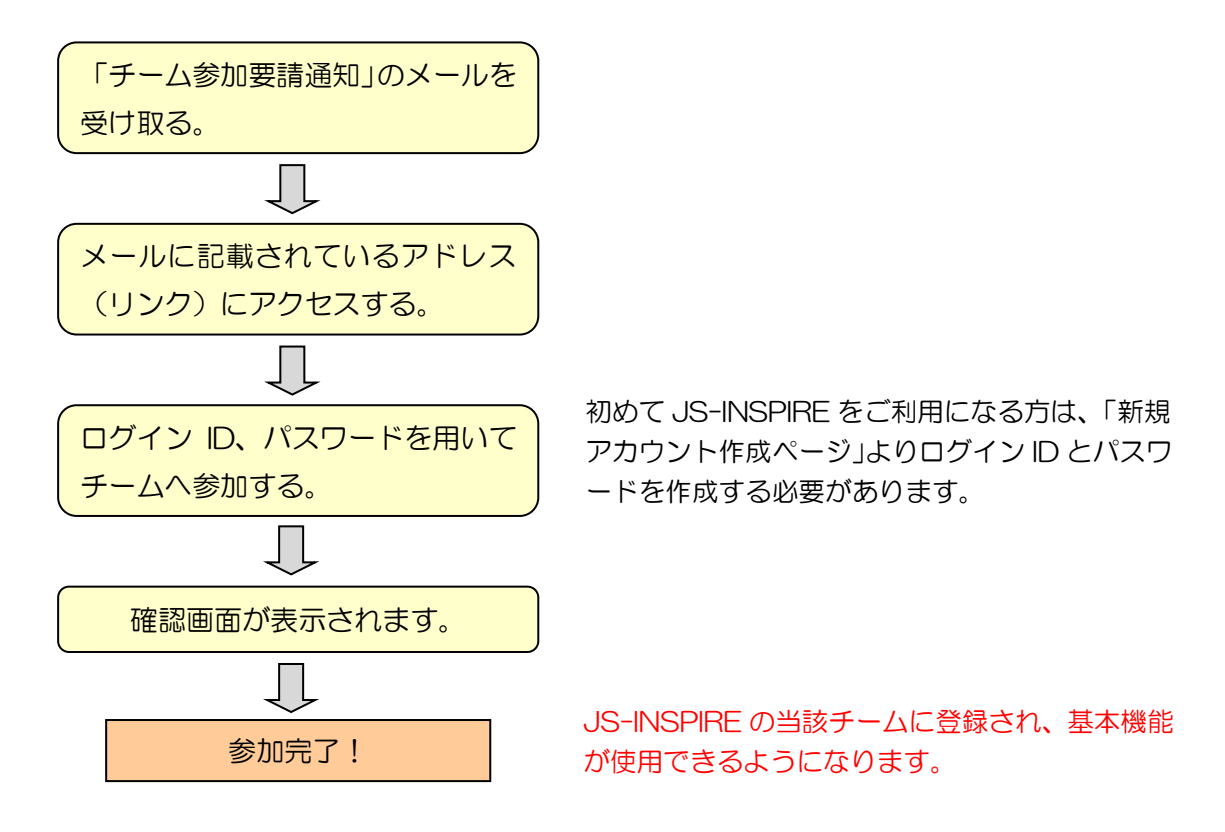

<span id="page-4-0"></span>2.チームに参加する

<span id="page-5-0"></span>登録管理者によりチームが作成された後、チームに所属させるメンバーに対して、以下の ような「チーム参加要請通知」がメールにて送られてきます。

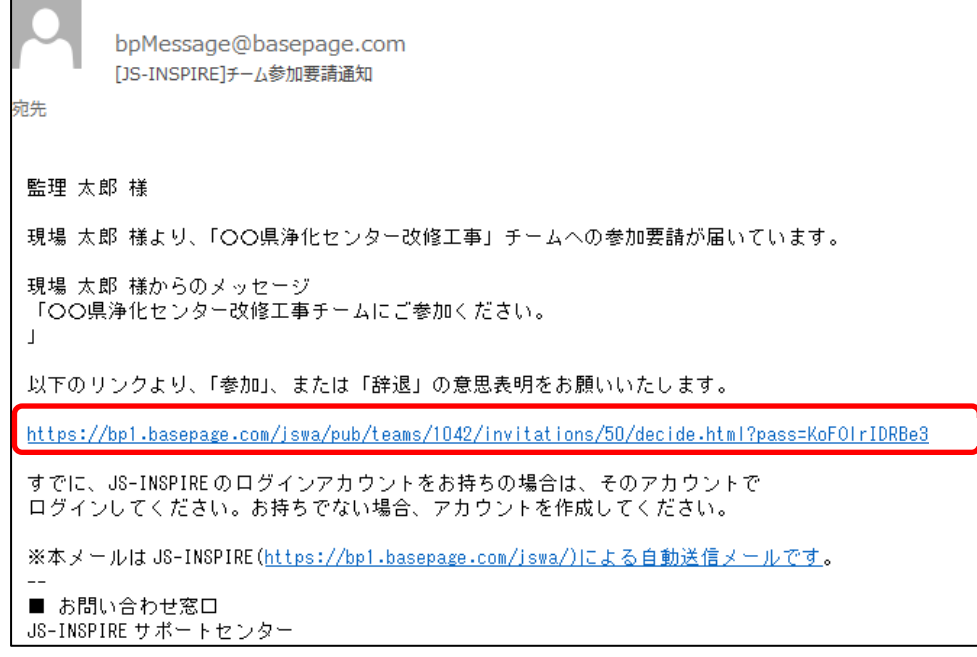

- メールに記載されているリンク(アドレス)をクリックすると、ブラウザが起動して、以下
- のようなチーム参加画面が表示されます。

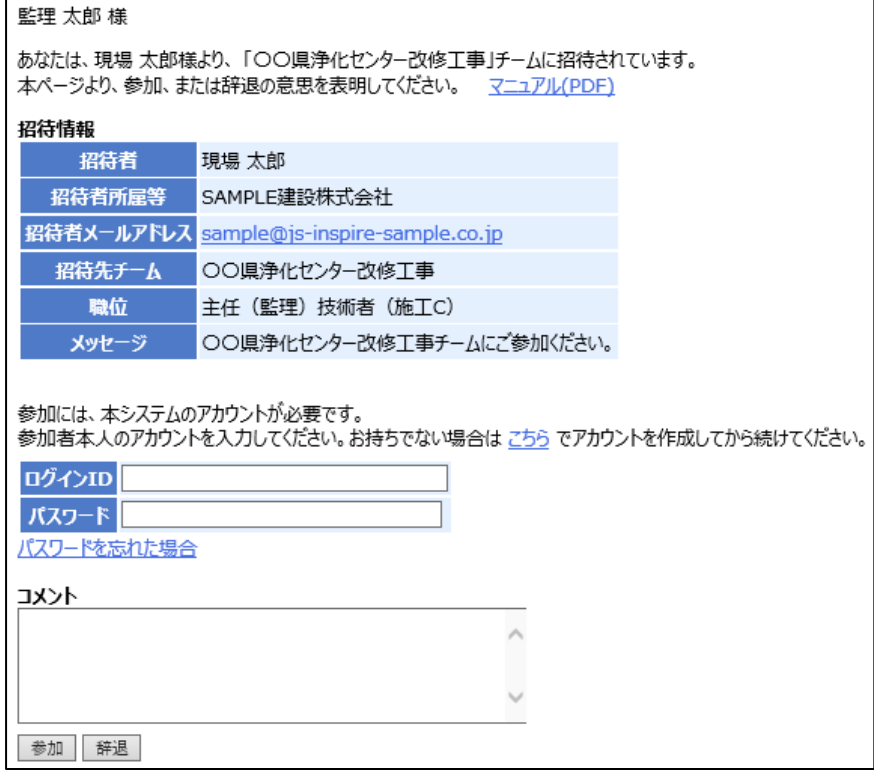

<span id="page-6-0"></span>チーム参加のお手続きには、JS-INSPIRE のアカウント(ログイン ID)が必要となります。 はじめに JS-INSPIRE のログイン ID、およびパスワードを準備します。

アカウントとは コンピューター上で利用者を識別するための標識となる文字列のことです。 アカウントは「ログイン ID」と「パスワード」から構成されています。 JS-INSPIRE で各種サービスをご利用頂くために必要となります。 (ログイン ID の無い方は、JS-INSPIRE 上のデータにアクセスすることはできません。)

#### ■JS-INSPIRE を初めてご利用になる方

新規にアカウント(ログインID)を作成する必要があります。 お持ちでない場合は"こちら"をクリックして下さい。

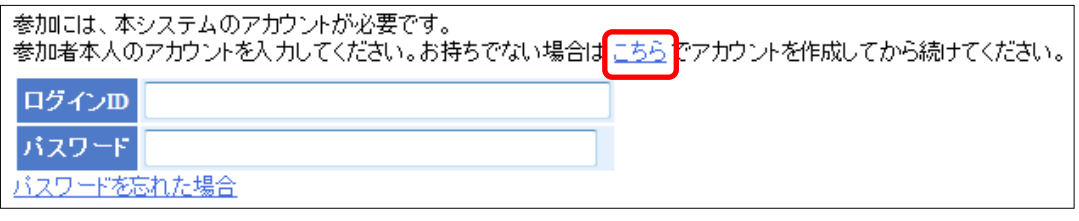

7ページ ――<u>2-3.新規アカウントを作成する</u> に進んで下さい。

上記で新規アカウントを作成したら、「2-5.チームへ参加をする」に進んで下さい。 11 ページ 2-5. チームへ参加をする へ

#### ■JS-INSPIRE を以前にご利用頂いたことがある方

ログイン ID とパスワードを両方ともお判りの方は、お手元にご用意の上、「2-5. チームへ 参加をする」に進んで下さい。

11 ページ <u>2 一5. チームへ参加をする</u> へ

#### 【パスワードをお忘れの方】

ログイン ID と、ご登録頂いているメールアドレスをご用意の上、

"パスワードを忘れた場合"をクリックして下さい。

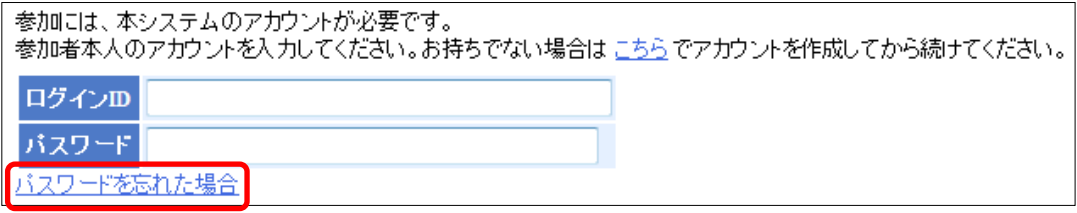

9ページ ――<u>2-4.パスワードを再設定する</u> に進んで下さい。

上記で新規アカウントを作成したら、「2-5.チームへ参加をする」に進んで下さい。 11 ページ 2 <u>2-5. チームへ参加をする</u> へ

#### 【ログイン ID とパスワードをお忘れの方】

JS-INSPIRE にご登録頂いているメールアドレスより、メールに「ご氏名」、「ご所属」、 「連絡先」をご記入の上、件名に「ログイン ID、パスワード忘れ」と明記して、下記サポ ートセンターまでお問い合わせください。

#### ■その他、アカウントについてご不明な点がある場合

下記サポートセンターまで、メールにてお問い合わせください。

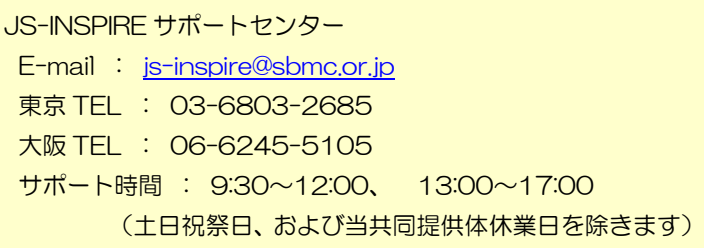

<span id="page-8-0"></span>2-3.新規アカウントを作成する

JS-INSPIRE を初めてご利用になる方は、新規にアカウント(ログイン ID)を作成します。

▲ 注意 既にアカウントをお持ちの方は、この作業は必要ありません。アカウントをお持ち の方で、利用中のチームがある方は、絶対に新規にアカウントを作成しないでください。 チーム毎にアカウントを作成する必要はありません。 ※事情によりチーム毎にアカウント (ログイン ID) を使い分けしたい方は、使い分けによる動作をよ

くご理解の上、アカウントを作成してください。

新規アカウント作成画面で、全ての項目を入力して<確認>ボタンをクリックして下さい。

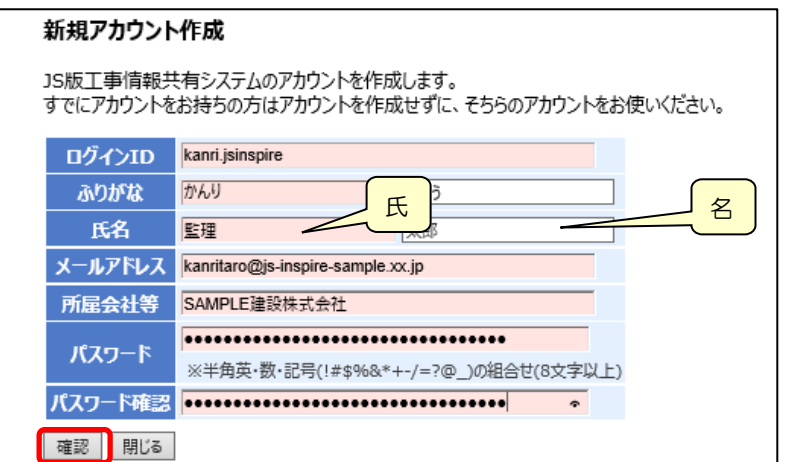

[ログイン ID]

半角英数字、"."(ピリオド)、"-"(ハイフン)、""(アンダーバー)のみが利用可能です。 6~20 文字の範囲で入力してください。

会社名や氏名などから判りやすい ID にすることをお勧めします。

[ふりがな、氏名]

氏と名を分けて入力してください。

[メールアドレス]

半角で入力してください。

[所属会社等]

会社名、ご所属を入力してください。

[パスワード・パスワード確認]

半角 8 文字以上で、数値と記号を含んでいなくてはなりません。

入力内容に間違いがなければ、<作成>ボタンをクリックして下さい。

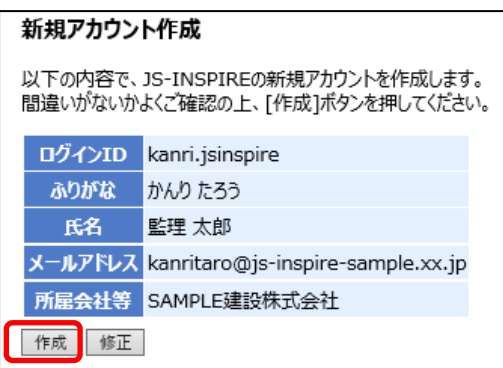

以下の画面が表示されれば、新規アカウントの作成は完了です。

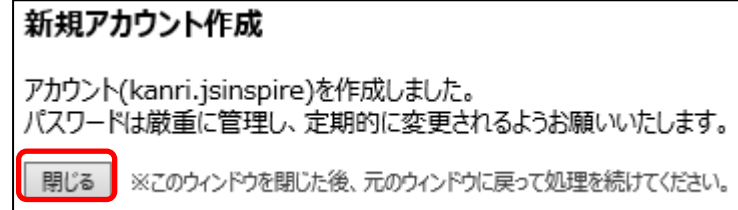

<閉じる>ボタンを押して、この画面を閉じて下さい。

△ 注意 画面を閉じても自動的に元のページ(ウィンドウ)には移動しません。

「チーム参加画面」が表示されているウィンドウに戻って下さい。

「チーム参加画面」が判らなくなった場合は、

再度、「2-1.招待メールからチーム参加画面へアクセスする」 ||2AP || 4 ページ ||をご覧 になり、「チーム参加画面」にアクセスして下さい。

11 ページ - 2-5. チームへ参加をする へ進んで下さい。

<span id="page-10-0"></span>JS-INSPIRE を以前にご利用頂いたことのある方で、パスワードをお忘れになった方は 以下のパスワードのリセット画面より、パスワードを再設定して下さい。

注意 パスワードの再設定には、パスワードを再設定したいログイン ID の他、JS-INSPIRE

にご登録頂いているメールアドレスが必要です。 パスワードのリセット パスワードを忘れた場合、登録済のログインIDとメールアドレスを入力して「送信】ボタンをクリックしてください。 パスワードをリセットする手順をメールで送信します パスワードを再設定したいログイン ID ログインID kanri.jsinspire メールアドレス kanritaro@js-inspire-sample.xx ご登録頂いているメールアドレス送信 閉じる

ログイン ID と、JS-INSPIRE にご登録頂いているメールアドレスを入力して、 <送信>ボタンをクリックして下さい。

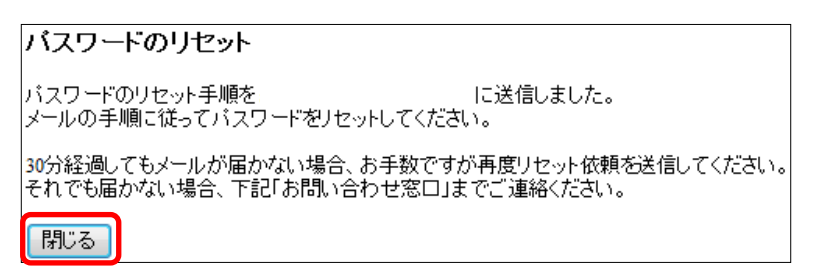

<閉じる>ボタンをクリックして下さい。

以下のメールが届きますので、リンクをクリックして下さい。

JS-INSPIRE からのお知らせです。

以下リンクをクリックすると、バスワードが初期化されます。

https://bp1.basepage.com/jswa/pub/reset pw requests/4?pass=n31uqxIre6Fen31u

このメールに心当たりがない場合、破棄してください。

※本メールは JS-INSPIRE (https://bp1.basepage.com/jswa/)による自動送信メールです。

以下の画面がブラウザで表示されます。

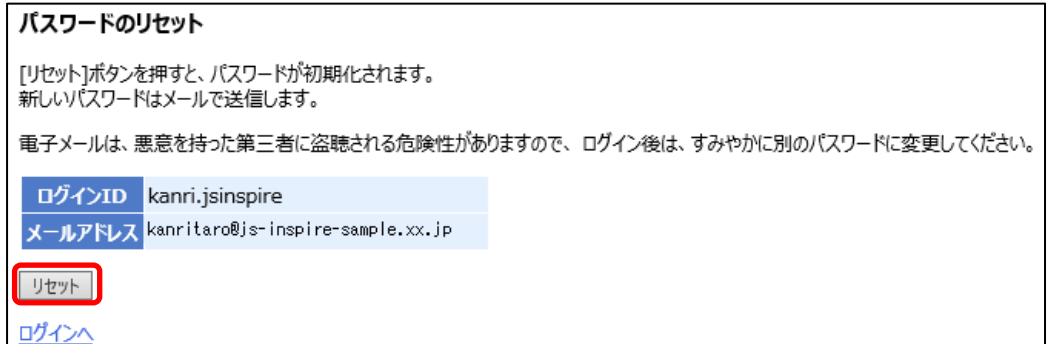

<リセット>ボタンをクリックして下さい。

パスワードが初期化され、新しいパスワードがメールで送信されます。

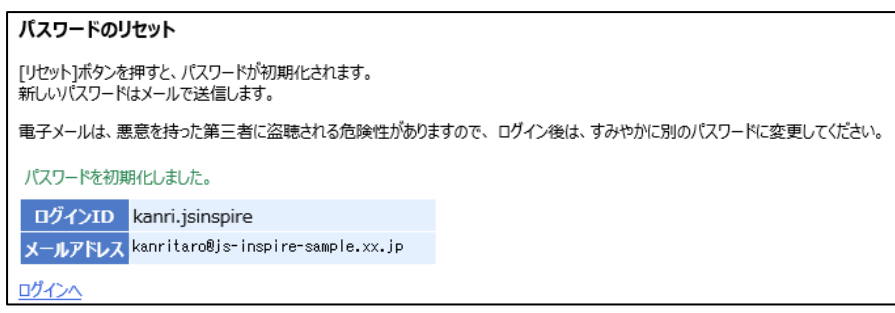

上記の画面は、ブラウザの $\boxed{\times}$ で閉じてください。

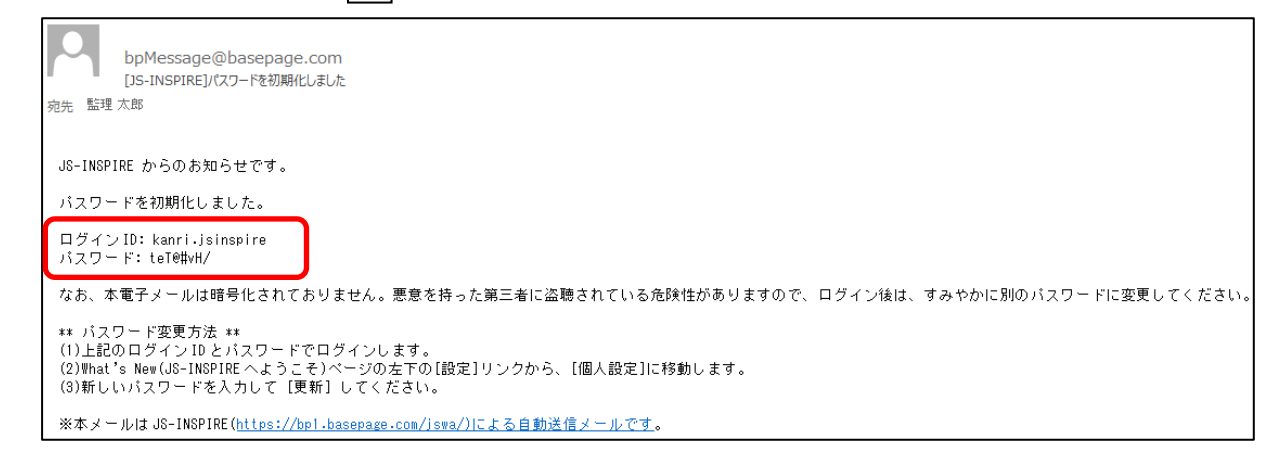

新しいパスワードは、ログイン ID と共に大切に保管して下さい。 なお、パスワードはチーム開設後に、お好きなパスワードに変更できます。

「チーム参加画面」が表示されているウィンドウに戻って下さい。 「チーム参加画面」が判らなくなった場合は、 再度、「2-1.招待メールからチーム参加画面へアクセスする」『KAPITTTA ページ をご覧 になり、「チーム参加画面」にアクセスして下さい。

11 ページ - 2-5. チームへ参加をする へ進んで下さい。

<span id="page-12-0"></span>2-5.チームへ参加をする

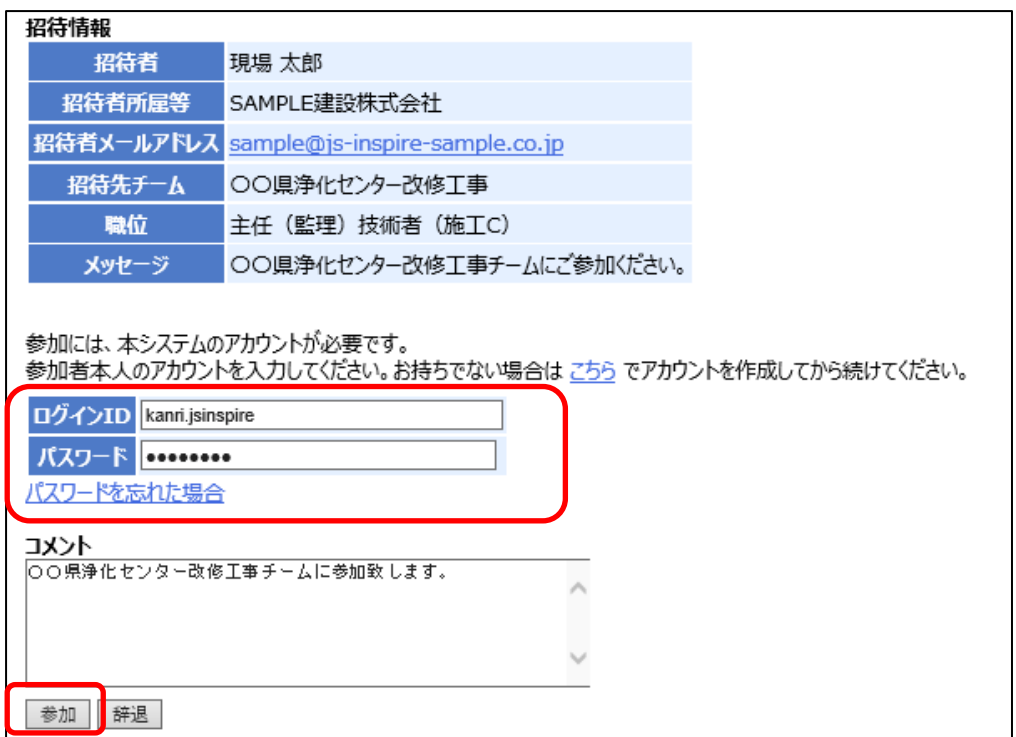

(1)ログイン ID とパスワード

準備したログイン ID とパスワードを、チーム参加画面のログイン ID、

パスワードの欄に入力します。

※ログイン ID とパスワードに、参加を要請(招待)された方(本人)以外のログイ **ンID とパスワードを入力しないでください!** 他の人のログイン ID を入力した場合、チームへの参加が正常に出来なくなります!

(2)コメント

コメントを記入して<参加>ボタンをクリックします。

参加確認画面が表示されたら、チームへの参加完了です。

「〇〇県浄化センター改修工事」チームに参加しました。 本チームは、今すぐにご利用いただけます。

ログイン

この画面を閉じてください。

<span id="page-13-0"></span>2-6.JS-INSPIRE へのログイン

以下の URL を入力すると、JS-INSPIRE ログイン画面が表示されます。

<https://bp1.basepage.com/jswa/?region=js>

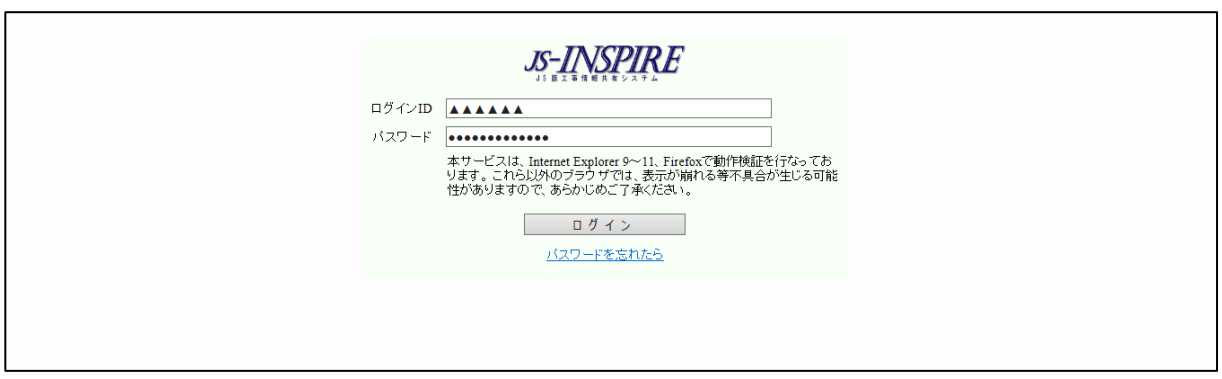

JS-INSPIRE ログイン画面

以降は、このログイン画面より、毎回ログインして作業を行いますので、"お気に入り(ブッ クマーク)"に登録してください。 アドレスは以下のURLです。

<https://bp1.basepage.com/jswa/?region=js>

以上でチームへの参加手続きは完了です。

・本書の内容の一部または全部を、無断で転載および複写することを禁止します。

・本書の内容については、将来予告なしに変更することがあります。

・当システムを使用したことによる貴社の損害について、当共同提供体はその責任を負いかねますのでご了承ください。

・本書の内容について、不明な点、誤り、お気づきのことがございましたら、当共同提供体までご連絡下さいますよう お願い致します。

### チーム参加要請(招待)を受けた方の手引き

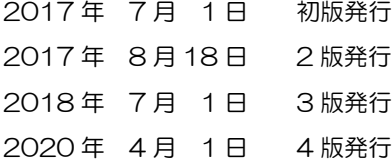

編集・発行

下水道事業支援センター・川田テクノシステム共同提供体